## **Manual de Usuario del Aplicativo CONAREQF**

La ruta para ingresar a la aplicación web, se encuentra en la siguiente dirección web:

<http://postulantes.conareqf.com/>

Con la cuál usted ingresará al aplicativo con la siguiente pantalla.

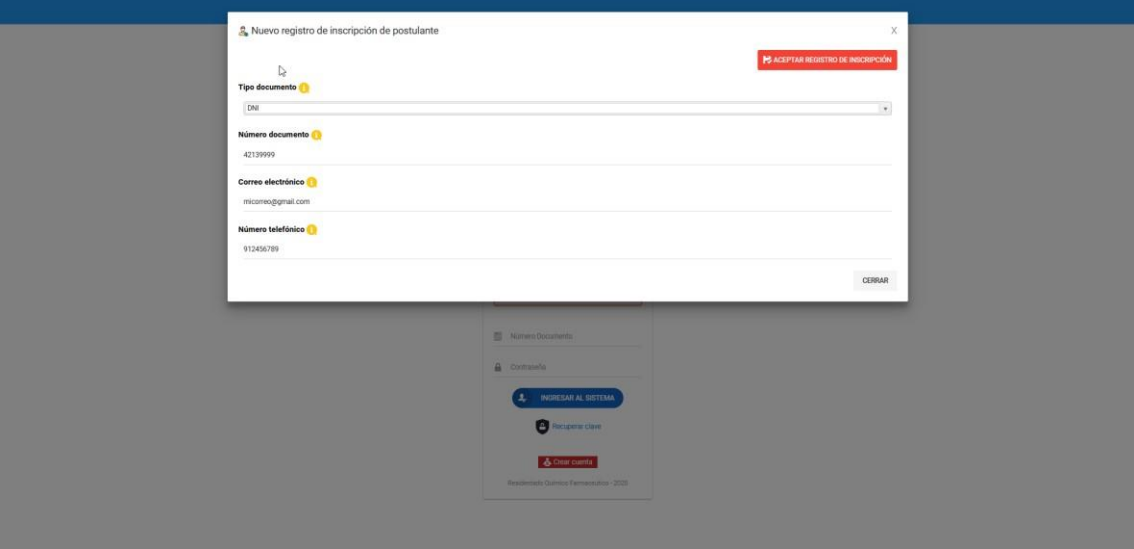

Con las acciones de los botones tal como se menciona a continuación:

ı **INGRESAR AL SISTEMA** 

1. Ingreso al aplicativo con un usuario y clave, ya generado y enviado a su correo eléctrico, con el cuál se dio de alta la cuenta.

Recuperar clave

2. Recupera la clave de la aplicación usted, debe de generar este proceso ingresando datos con los cuales inicio su inscripción.

Número de documento de identidad y correo electrónico.

**3.** Crea cuenta crea una nueva cuenta en el aplicativo con los datos primarios que usted registra en el sistema.

Importante:

De acuerdo al manual presentado la creación de la cuenta para el ingreso al postulante se valida con la información del Colegio de Químico Farmaceútico del Perú.

Al momento de ingresar y dar clic en el botón

PÁG. 1 – SISTEMA **DE REGISTRO AL CONCURSO DE ADMISIÓN DEL RESIDENTADO DE QUÍMICO FARMACÉUTICO SIRCQF**

1. **Ingresar al Sistema.** – Para ingresar al aplicativo usted debe de antes haberse registrado a la aplicación, los datos a registrar son el número de documento y clave.

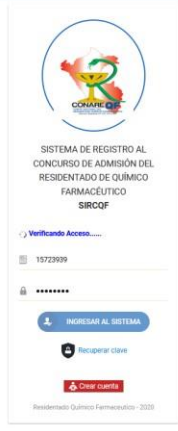

El ingreso al aplicativo se realiza mediante usuario y contraseña. Si los datos son satisfactorios, debería de ingresar sin presentar ningún problema. Si los datos son errados no podrá ingresar a la aplicación. De darse el caso consultar con el número de soporte para ello.

2. **Recuperar clave. -** Para recuperar la clave en caso usted la olvidó, usar esta acción. Con la cual ingresando el número de documento y correo electrónico con el que se registró. Podrá recuperarla vía mensaje de correo electrónico.

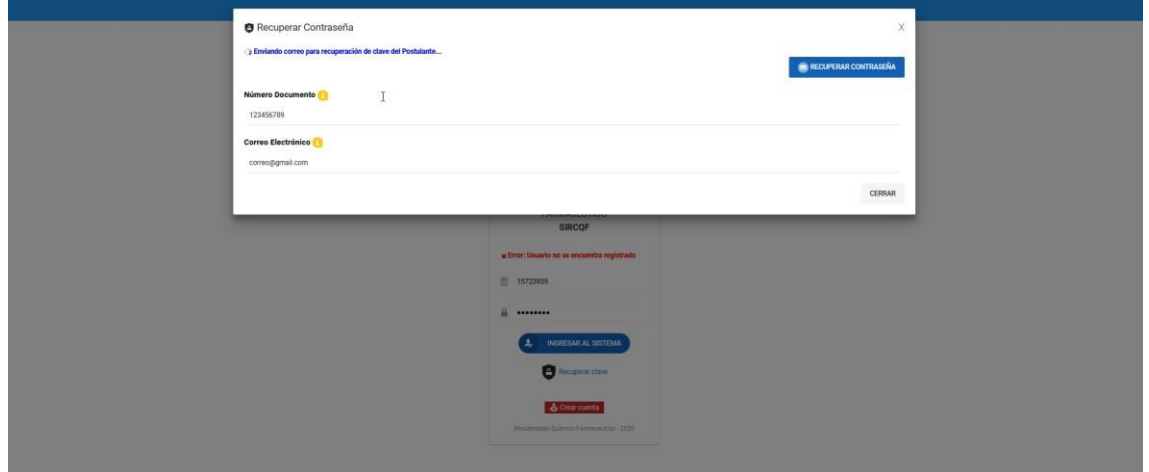

Si los datos ingresados son correctos, llegará a usted un correo electrónico, con la acción de recuperar la clave.

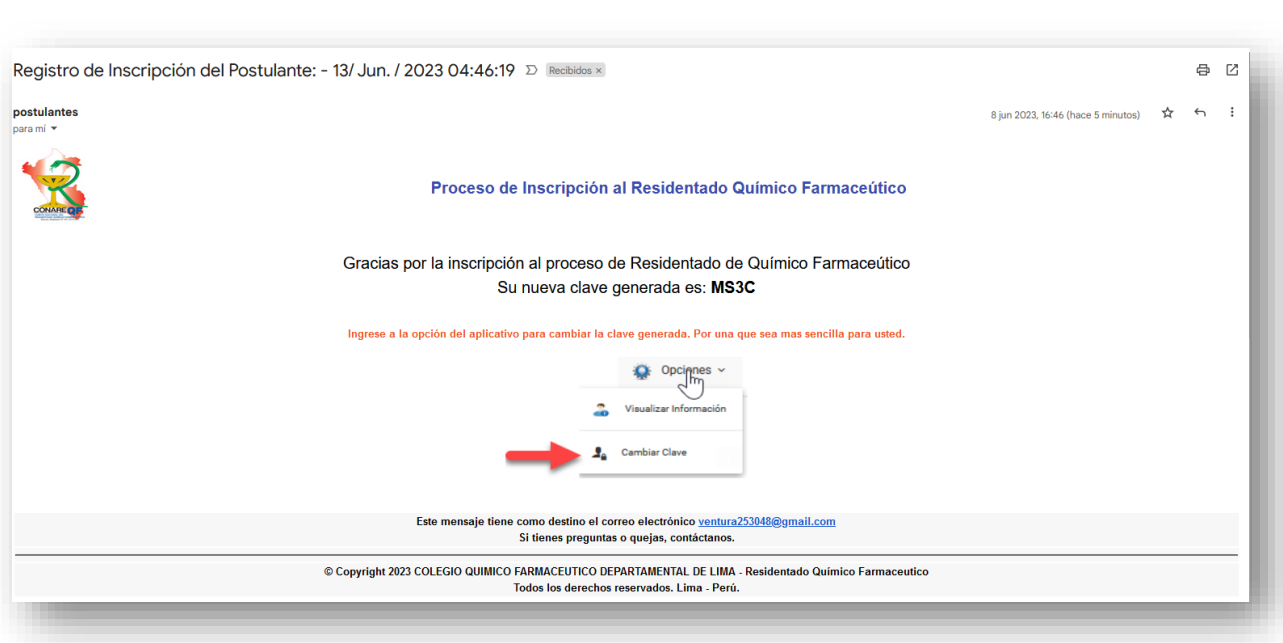

- 3. **Crear nueva cuenta**.- Al crear la cuenta lo hará con la opción de crear cuenta. Esta opción le visualizará un formulario donde usted debe de ingresar:
	- Tipo de documento de identidad.
	- Número de documento de identidad.
	- Correo electrónico
	- Número telefónico

![](_page_2_Picture_64.jpeg)

Con estos datos usted, se dará de alta en el aplicativo.

Debe de indicarse, que usted se debe registrar por única vez.

Al registrarse, le enviará un correo electrónico, con la contraseña con la cuál usted podrá ingresar al aplicativo

![](_page_3_Picture_48.jpeg)

**Importante:** De acuerdo a lo indicado, el aplicativo estará en disposición al cronograma establecido y que lo encuentra disponible en la página del CONAREQF **Ingreso al aplicativo .**

**También se indica que solo los postulantes que se dan de alta deben de estar registrados en el colegio de químico farmaceútico. Esta validación se encuentra asociado a la base de datos del colegio.**

Al ingresar al aplicativo por primera vez, le muestra una pantalla similar a la siguiente

![](_page_3_Picture_49.jpeg)

Tal como se puede apreciar tiene 5 secciones, en las cuales usted tiene la información de:

A los cuales se detalla los siguientes:

PÁG. 4 – SISTEMA **DE REGISTRO AL CONCURSO DE ADMISIÓN DEL RESIDENTADO DE QUÍMICO FARMACÉUTICO SIRCQF**

![](_page_4_Figure_0.jpeg)

Contiene la información que se ha obtenido del Colegio de Químico Farmacéutico del Perú.

![](_page_4_Picture_47.jpeg)

En esta sección usted podrá agregar más de:

Más de una dirección (en caso cuente con más de una dirección). Esto en la funcionalidad del Tab

![](_page_4_Picture_5.jpeg)

Más de un correo electrónico (en caso cuente con más de un correo electrónico). Esto en la funcionalidad del Tab

![](_page_4_Picture_7.jpeg)

Más de un número telefónico (en caso cuente con más de un número telefónico). Esto en la funcionalidad del Tab

PÁG. 5 – SISTEMA **DE REGISTRO AL CONCURSO DE ADMISIÓN DEL RESIDENTADO DE QUÍMICO FARMACÉUTICO SIRCQF**

![](_page_5_Picture_0.jpeg)

Las pantallas a continuación mostradas indican los formularios y datos que deben de ser llenados en caso desee registrar dicha información.

![](_page_5_Picture_18.jpeg)

![](_page_6_Picture_51.jpeg)

En esta sección usted podrá adjuntar el título profesional cargando el archivo en formato pdf, a través del cuadro de dialogo siguiente:

![](_page_6_Picture_52.jpeg)

Se deberá de ingresar los datos siguientes:

- Universidad de titulación
- Año de titulación
- Número de colegiatura

Una vez cargado el archivo lo podrá visualizar dando clic al icono

Para este ejemplo vamos a mostrar el ícono de visualización ya lanzado.

![](_page_7_Picture_42.jpeg)

![](_page_7_Figure_1.jpeg)

La siguiente pantalla de acuerdo a la prestadora seleccionada tendrá los siguientes comportamientos.

Cuando es libre

![](_page_7_Picture_43.jpeg)

Cuando la prestadora es MINSA y la modalidad cautiva, validará con el REGISTRO NACIONAL DE RECURSOS HUMANOS DEL SECTOR SALUD – INFORHUS, para que sea un registro valido debe de ser de un régimen nombrado.

![](_page_7_Picture_44.jpeg)

Se debe de adjuntar el anexo 3, tal como lo indica el mensaje

PÁG. 8 – SISTEMA **DE REGISTRO AL CONCURSO DE ADMISIÓN DEL RESIDENTADO DE QUÍMICO FARMACÉUTICO SIRCQF**

![](_page_8_Picture_57.jpeg)

Se debe de adjuntar el anexo 4, tal como lo indica el mensaje

![](_page_8_Picture_58.jpeg)

Se debe de adjuntar el anexo 5, tal como lo indica el mensaje

![](_page_8_Picture_59.jpeg)

![](_page_8_Figure_5.jpeg)

Debe de registrar la siguiente información para estas secciones.

![](_page_8_Picture_7.jpeg)

En el cual se deben de registrar la información de

- Puesto ocupado
- Total de alumnos

Además de ello se debe de subir la constancia del promedio.

Tal como se visualiza en la siguiente imagen.

![](_page_8_Picture_60.jpeg)

PÁG. 9 – SISTEMA **DE REGISTRO AL CONCURSO DE ADMISIÓN DEL RESIDENTADO DE QUÍMICO FARMACÉUTICO SIRCQF**

![](_page_9_Picture_0.jpeg)

En esta sección se debe de registrar la información siguiente:

- Departamento
- Provincia
- Distrito

Además de ello se debe de subir la constancia de SERUM. Tal como se visualiza en la siguiente imagen.

![](_page_9_Picture_87.jpeg)

![](_page_9_Picture_7.jpeg)

En esta sección se debe de subir el PDF de la habilidad profesional. Tal como se visualiza en la siguiente imagen.

![](_page_9_Picture_88.jpeg)

![](_page_9_Picture_10.jpeg)

En esta sección se debe de subir los PDF's de:

- Salud física
- Salud Mental

Tal como se visualiza en la siguiente imagen.

![](_page_10_Picture_34.jpeg)

En este paso, si ha registrado toda su información y solo si así ha sido usted puede generar la constancia del proceso de inscripción, tal como se visualiza en la siguiente imagen.

![](_page_11_Figure_1.jpeg)

Se procederá a abrir una ventana emergente, la cuál usted podrá visualizar a detalle la información registrada, y con ello, usted podrá enviar dicha constancia a su correo electrónico y/o generar el archivo PDF que será su constancia de inscripción al proceso.

Tal como se visualiza en la siguiente imagen.

![](_page_11_Picture_43.jpeg)

PÁG. 12 – SISTEMA **DE REGISTRO AL CONCURSO DE ADMISIÓN DEL RESIDENTADO DE QUÍMICO FARMACÉUTICO SIRCQF**